# Adding Scores and Pitch Counts

Updated April 20, 2021

Scores and Pitch Counts should be added within 24 hours of the game being completed. This is critical for divisions where pitch count is recorded. Below are two methods for inputting scores and pitch count. The first method can be used for divisions where pitch counts are not recorded. The second method must be used for recording the pitches for each player.

### Step 1: Logging In

Both methods require you to be signed in to the SportsEngine. You will know you are signed in properly when you see the Edit features on the left side of the screen. You will need to ensure the Edit button is turned to the "On" position or you won't have access to the edit controls discussed below.

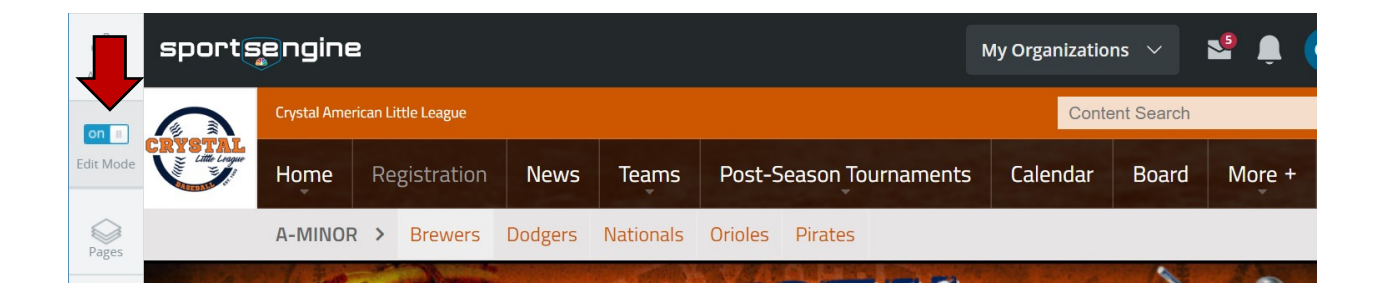

*Note: If you are signed in and do not see the Edit features on the left, you may need to sign out and sign back in.*

## Using Quick Score to Record Scores Only

The Rookies division does not record pitch counts.

To enter a Quick Score, navigate to the games list and find the "QS" link at the far right of the game details. Click it.

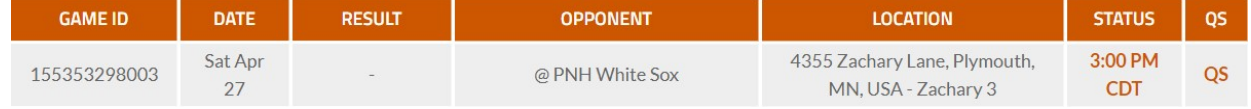

You will get a window that opens allowing you to update the details.

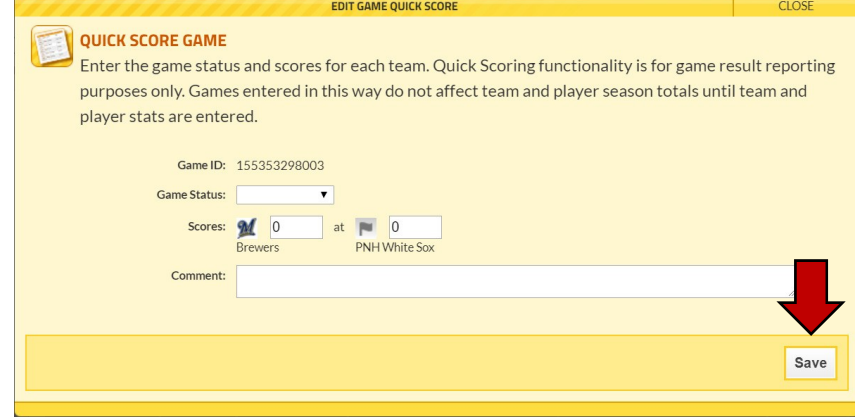

Update the score by entering the runs for each team. Change the game Status to "Final" and click the Save button.

#### You're done.

#### Entering Scores and Pitch Counts

For the Minors and above, pitch counts need to be entered for every game. To do this, the game itself needs to be edited. This can be done from the schedule. Rather than clicking on the "QS" as described above, click on the "Status" in the column to the left of the "QS".

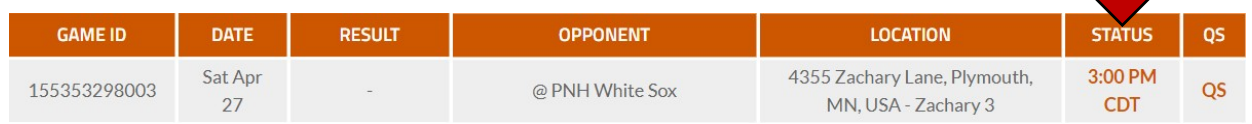

When you click the time of the game, details of the game will appear as shown below. You have an option here to enter the "Quick Score" or "Edit Stats". You want to "Edit Stats".

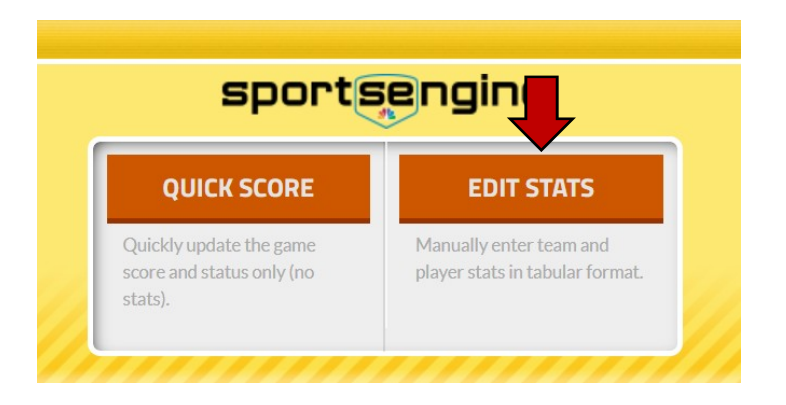

The window that opens has many areas to edit. We will focus on two. The first area to pay attentionto is the "Score By Inning". Individual runs scored by inning can be entered or a total for the game can be entered. We have coaches that do it both ways. The only thing required is to have the total number of runs be accurate. Either way can be used.

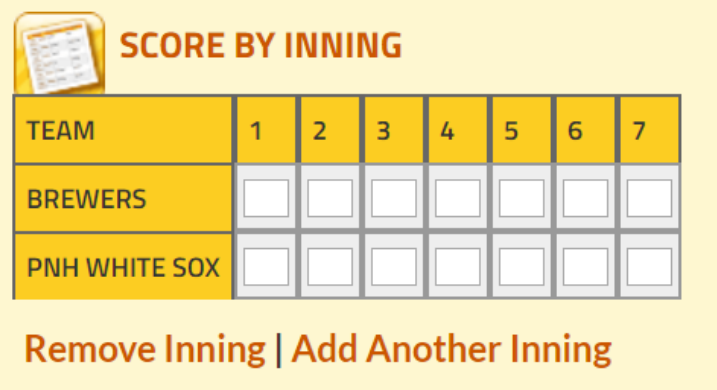

After adding the score, look for your team's Pitcher Stats. The Visiting Team is listed first. The Home Team is further down the page. There are areas to enter Batting and Fielding Stats. We turn off the statistics behind this. If you select them, there will be no options to enter for statistics. Only the Pitcher Stats are available to enter.

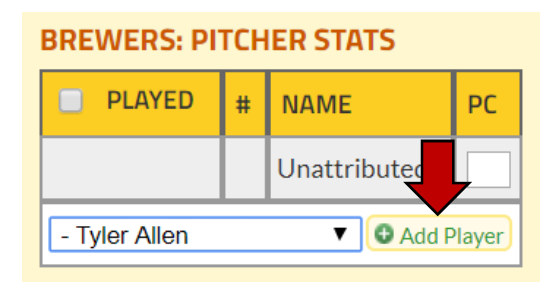

Players are arranged alphabetically by last name. Use the drop down to find a player to enter and click the button next to the player name that says "Add Player". They will be added to the list. Enter the number of pitches in the box in the "PC" or Pitch Count column. Repeat this process by adding players until you have all your players and pitch counts accounted for.

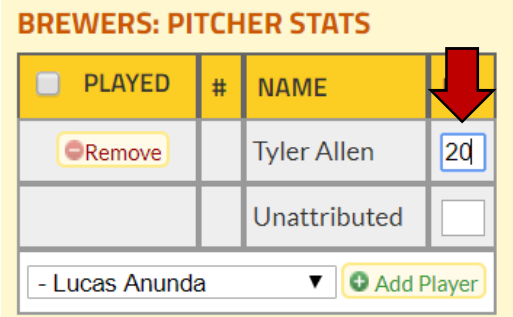

When you have completed your pitch counts, make sure to scroll to the bottom of the stats window and click "Save Stats".

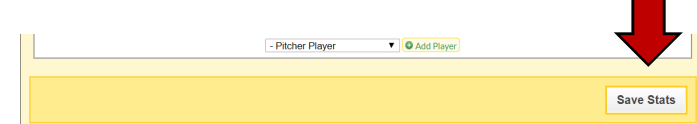

You will be returned to the game page once the stats are saved. On this screen, set the game to "Final" as shown below to ensure the standings and pitch counts are updated across the rest of the site.

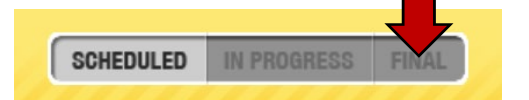

That's it. You're done. What took a couple pages to detail here can be completed in less than a minute once you're gone through it. Please make sure to keep this up to date so the league standings, player stats, and games are current throughout the season. If this isn't something you can get to within 24 hours of each game, have an assistant coach or team parent help. If you have a parent willing to help, you can request that they are added as admins of your team page.